# **Wat kann Works?**

Wokeen sik en niegen Computer "ut't Regal" köfft – t.B. bi'n Elektronik-Höker orr bin'n Discounter üm't Eck –, de kriggt nich bloots en Computer, sünnern ok beten Software, also poor Programme, de al op den Computer op sünd: meist jümmers dat Bedreevssystem Windows orr Windows Vista, en poor Gimmicks as Routenplaner, Fotoprogramme usw., un denn noch – Microsoft Works. Windows bruukst natüürlich, wieldat sik süs op den PC gor nix deit; man den Rest lett een denn mehrst links liggen. Wokeen bruukt ok de poor exotischen Multimedia-Gimmicks, de da mitlevert warrt? Un Works – wat schall dat denn groot ween? Wohl datsülvige, orr?

Software is düür, dat weet een ja. Un wat nix kost, dat is ok nix weert – denkt mennig Lü. Un so gaht de Lü los un kööpt sik "richtige" Programme för Textverarbeitung, Tabellenkalkulaschoon usw., ofschoonst se Works op den PC hebbt. Dat mutt nich ween! Gode Software is nich jümmers düür, un Works is en teemlich düchtiges lüttes Kraftpakeet. Bald warrt wi sehn, wat een allens mit Works maken kann. Amenn bruukt Se gor keen annere Software mehr…? Kriggt Se't rut! Works is ok nich ümsüss; wenn Se Works solo op CD köpen wüllt, mööt Se ok mal even ca. 100 € henblättern. Avers dat deit een selten; mehrstens kriggt een Works fertig inricht op en niegen PC. Se hebbt dat mit den PC mitbetahlt. Nu geevt Se't ok wat to doon!

### **Wat is Works?**

Works is en lüttes Office-Pakeet. "Office-Pakeet" heet Bürosoftware: en Programmpakeet, mit dat een de alldäägliche Büroarbeit deit. Dorbi is Works nich för Lü maakt, de op veel rutwüllt, sünnern för de "ganz normalen" Bruker, de sinnvulle alldäägliche Opaven mit'n Computer doon wüllt – Breve un längere Texte schrieven, mal wat Schönes gestalten, Rechnungen schrieen, en Tabell mit inkamen Geld un utgeven Geld för ehrn Huusholl föhren – un mennigwat mehr. Dorbi versöcht Works, dat för sin Bruker överall so komodig as mööglich to maken. En Privaathuusholl, ja sogoor en lütts Ünernehmen kannst lichthannig mit Works verwalten. Mehr brukst dorto nich.

## **Verschoonen**

Dat at ok ja nich langwielig warrt, hett Microsoft glieks twee Verschoonen vun Works ünnerwegens: Works 8 un de Microsoft Works Suite 2006. Dat is de Stand vun Sommer 2006. De wichtigsten Bestanddelen sünd in beed Verschoonen gliek, bloots de Extras nich; de Works-Suite 2006 hett beten mehr Extras an Bord. De Tabell wiest, wat bi beed Verschoonen binn stekt. De wichtigste Ünner-

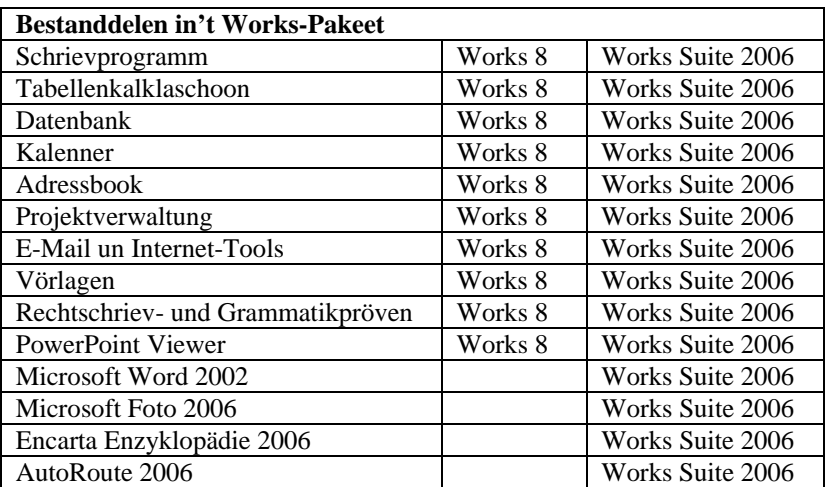

scheed is, dat de Works Suite 2006 dat ganze, "utwussen" Word 2002 mitbringt un nich bloots dat beten afspeckte Works-Schrievprogramm.

# **Düsse Ünnerwiesen**

Hier finnt Se dat ganze praktische Grundweten to Works un meist 100 Tipps, de de Arbeit noch lichter maken doot.

Düsse Ünnerwiesen woor mit Works 8 schreven. Dorwegen besnackt wi hier ok dat Schrievprogramm vun Works un nich Word. (To Word hebbt wi en utföhrlichen Kurs op Plattpartu.de.) So köönt Besitter vun Works 8 düsse Ünnerwiesen jüst so bruken as Besitter vun de Works-Suite. – Mennig Lü hebbt noch öllere Works-Verschoonen op ehrn PC, avers düsse Ünnerwiesen kannst lichthannig ok mit öllere Works-Verschoonen bruken. An de velen Biller seht Se gau, wat bi SeEhr Verschoon anners utsüht. Mehrst is dat bloots de Optik, man de Opbu un Funkschoon vun de Programme sünd liek!

Dat Se mit düsse Ünnerwiesen good trechtkaamt, schullt Se Grundkenntnisse in Windows hebben – Se schulln also mit Menüs un Fenster ümgahn könen. Veel mehr brukt Se avers nich weten! Un de Bispilldatein, de in düsse Ünnerwiesen vörkaamt, köönt Se ok bi Plattpartu.de rünnerladen.

Dat dat schön praktisch blifft, hebbt wi hier ok en Heldin: Maren Struck is Kööksch vun Profeschoon, man ahn Arbeit. Hartz vier? Nee! Maren versöcht dat alleen: Se beedt ehr Kookkünst as sülvstännige Kööksch an. För'n egen Restorang is twoors keen Geld da, man ok in Privaathuushollen brukt een för Feste un Fiern faken en Profi-Kööksch. En Computer brukt vundaag jedeen lütte Sülvstännige. Maren köfft sik eenfach in'n Supermarkt üm't Eck en Computer to'n Rümslepen, en so nöömten Laptop orr Notebook. Keen düren een, bloots en Dörsnittsmodell. Un dat is Works 8 op. Kann Maren ehrn Arbeis- un Verwaltungskraam dormit wuppsen? Se kann!

# **Geiht los!**

### **De Schaltzentrale apen maken**

Wenn Se op Ehrn Desktop düt Symbool finnt, kaamt Se mit en eenzigen Duppelklick dor op in de Schaltzentrale vun Works.

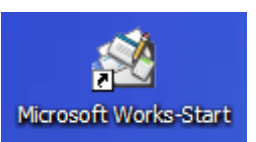

Is so'n Symbool nich to sehn? Maakt nix, denn dat gifft ja alle Programme, de op den Computer installeert sünd, in't Startmenü! Maakt Sealso dat Startmenü apen un gaht Se na **Start | Alle Programme | Microsoft Works | Microsoft Works Start** – so, as dat Bild dat wiest.

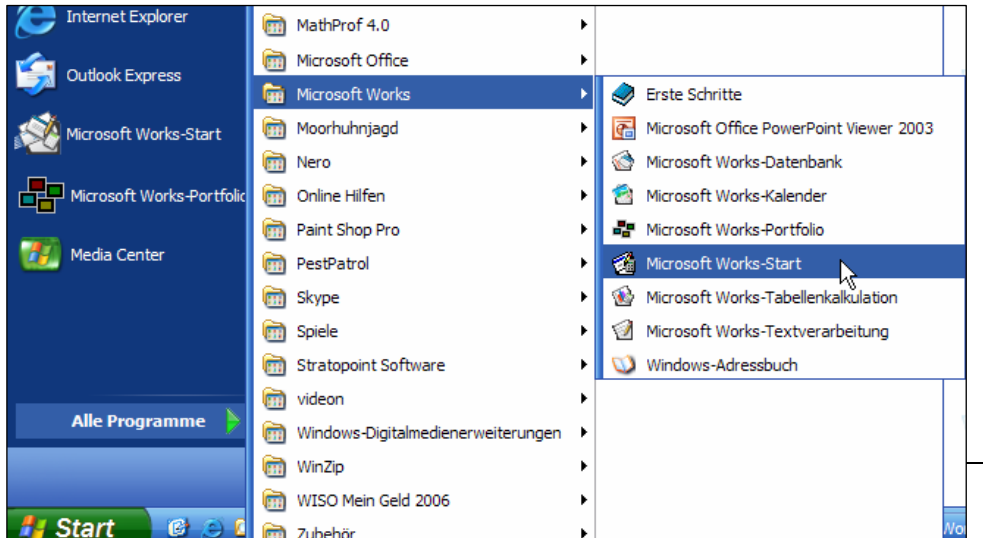

Momang – mutt uns Heldin in Tokumst elkmaal düssen lästigen Ümweg gahn? Nich doch. Nee, dat is ganz licht to jedeen Programm, dat een in't Startmenü finnt, en Symbool op den Desktop to leggen. So geiht't:

- Gaht Se na **Start | Alle Programme | Microsoft Works | Microsoft Works Start**, avers klickt Se nich mit de linke Muustast op den Indrag, sünnern mit de *rechte* Muustast!
- Nu geiht dat so nöömte Kontextmenü op, 'neem jümmers de wichtigsten Befehle to de Saak in staht, op de Se rechtsklickt hebbt.
- Wählt Se ut dat Kontextmenü den Befehl **Senden an | Desktop (Verknüpfung erstellen)**. Dat Bild wiest, wa dat utsüht.

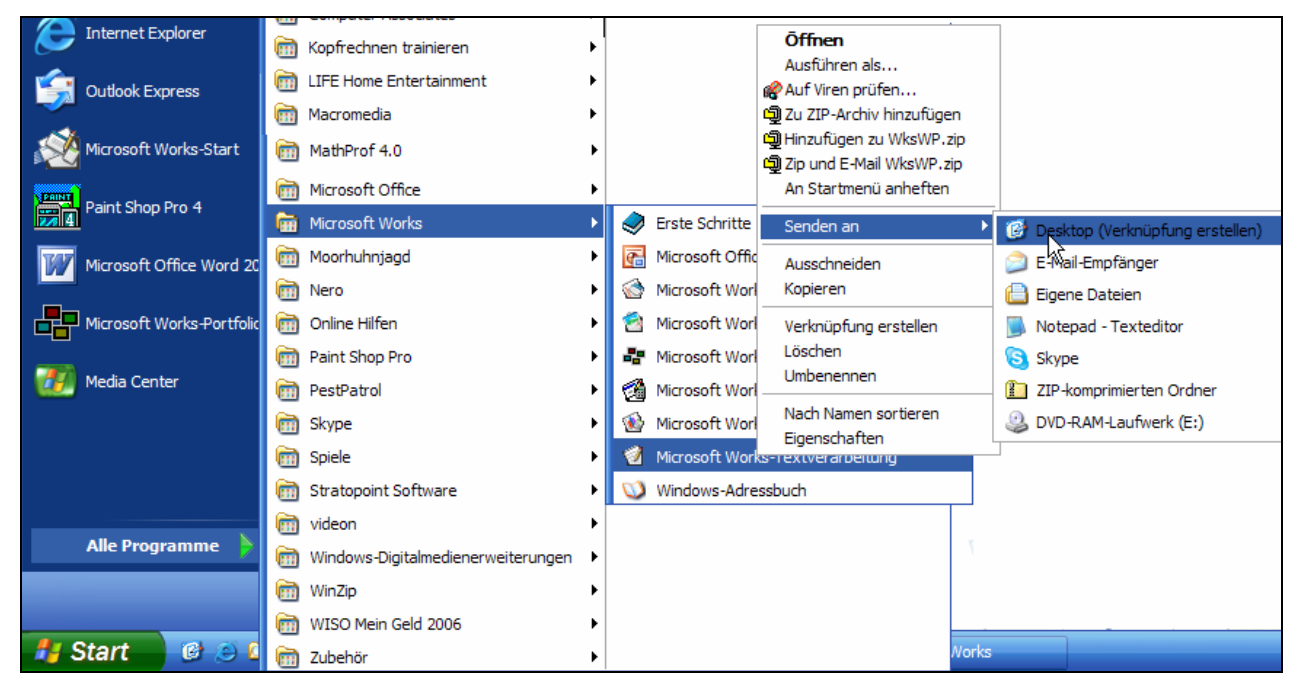

- Sodraad Se op den Befehl klickt hebbt, is de Verknüppen (also dat Symbol to'n Anklicken) op den Desktop landt, ok wenn Se dat villicht in düssen Momang noch nich seht.
- Dat Startmenü is avers apen bleven, also klickt Se eenfach buten vun't Startmenü, denn geiht dat to.
- Slaat orr minimeert Se alle Fenster, de Se eventuell de Sicht op den Desktop versperrt, denn seht Se ok Ehr Symbol. Se köönt dat nu duppelklicken.

#### **Viva el Kontextmenü!**

Dat Kontextmenü, dat dör en Klick mit de rechte Muustast vörtüüg kümmt, is nau tosneden op de Saak, op de Se jüst wiest. In dat Kontextmenü stekt jümmers de wichtigsten Befehle, de Se för de Situaschoon jüst bruken köönt. Dat is en heel nüttes Menü! Wenn Se mal jüst nich wieder weet, kiekt Se in't Kontextmenü na, villicht is dor de Befehl, den Se jüst söökt!

#### **Rechte Muustast? Woneem?**

Dragbore Computer (Notebooks) hebbt mehrst en Aart Muus-Ersatz in Foorm vun en lütt Sensorfeld. Man ok bi en dragboren Computer gifft dat en rechte Muustast! Findt Se ehr. Se brukt dat in Tokumst faken. Alternative: de Kontextmenü-Tast, de op de Tastatur rechts nerrn sitt – normalerwies glieks linkerhand vun de rechte **Strg**-Tast. Wiest Se op dat wünschte Objekt un drückt Se de Kontextmenü-Tast, denn kümmt dat Kontextmenü vörtüüg jüst so as bi'n rechten Muusklick.

## **För Negenkloke: Verknüppen to jedeen Programm**

In'n Arbeitsalldag brukst faken datsülvige Programm, t.B. de Textverarbeitung vun Works orr de Tabellenkalkulaschoon. Mit düsse Methode vun Rechtsklick un Verknüppen-Maken köönt Se ok för de enkelten Bestanddelen vun Works Symbole op den Desktop leggen – nich bloots för den Works-Start. So hebbt Se dat denn noch lichter, denn de Works-Schaltzentrale is

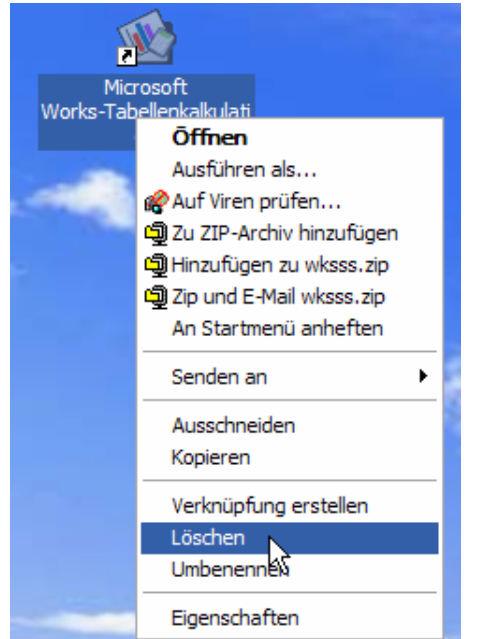

mennigmaal ok bloots en Ümweg.

Un wenn dat to veel Verknüppen woorn sünd orr Se de nich mehr brukt? Kinnerlicht: Rechtsklickt Se de Verknüppen, de Se nich mehr brukt, un wählt Se ut dat Kontextmenü **Löschen**. Windows fraagt denn na, wat dat Ehr Eernst is, un vertellt Se, dat dormit avers nich dat Programm deinstalleert warrt. Klickt Se op **Verknüpfung löschen**, un weg is dat Ding. Se köönt ja to jede Tied wedder en Dutz niege Verknüppen maken!

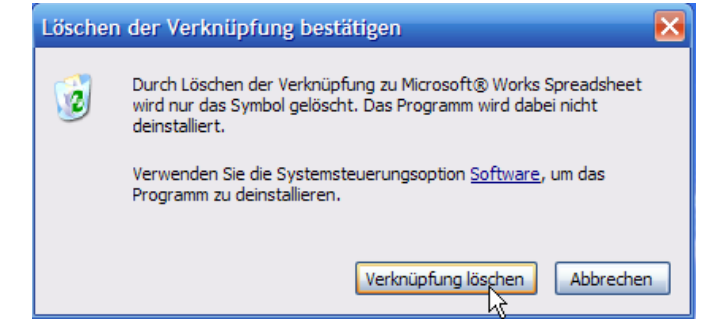

# **De Schaltzentraal**

Nu maakt Se den Works-Start apen, un wi kiekt us in de Works-Zentrale üm. Arbeit warrt hier nich daan – dat passeert in de enkelten Programmen. Eentlich is düt Fenster nix anners as en grote Stratenkrüüzung, vun de ut een na de ünnerscheedlichen Anwennungsprogramme kamen kann.

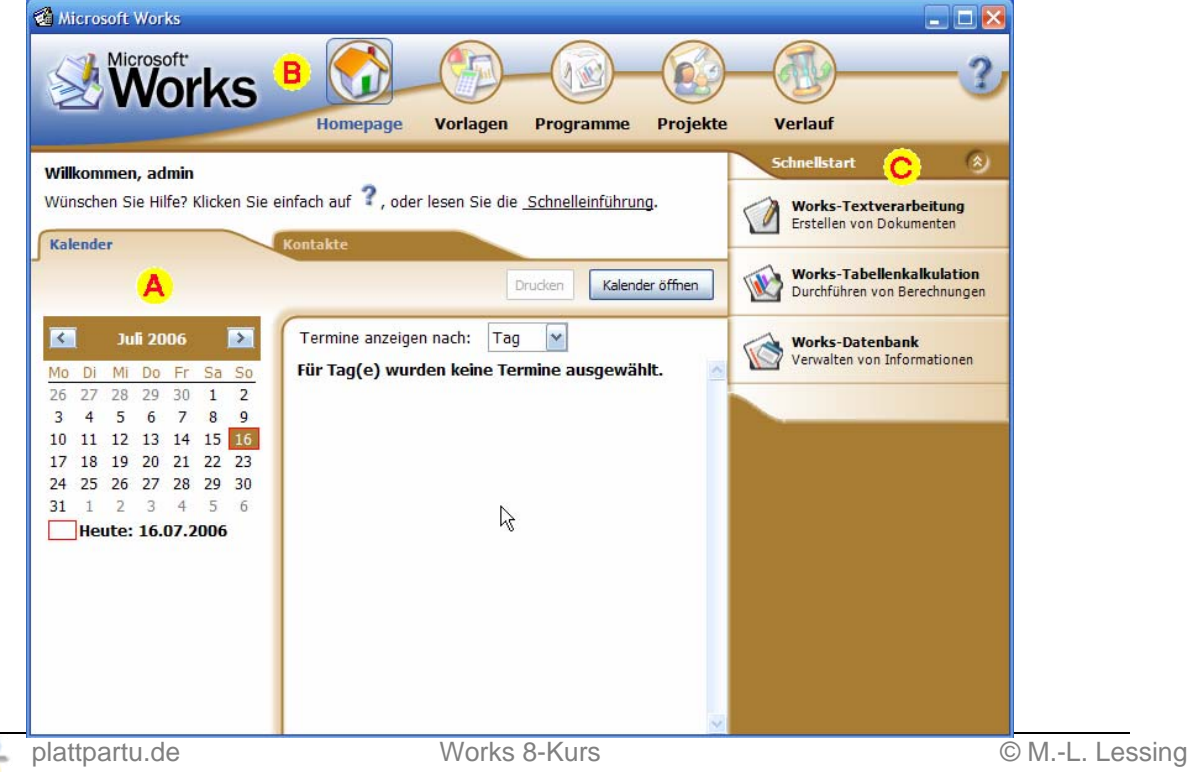

### **Tour de Works?**

Works beedt Se eventuell sülven en Tour dör sin Binnenleven an. Dat köönt Se maken orr ok nich – schaden deit dat nich.

De linke Liest un de Midd vun düt Fenster **A** bewohnt de Kalenner, den wi later kennen lehrt. Hier kannst Termine noteern un ankieken. Uns Heldin Maren wöör ja geern al Termine hebben, avers se hett noch keen – also aftöven.

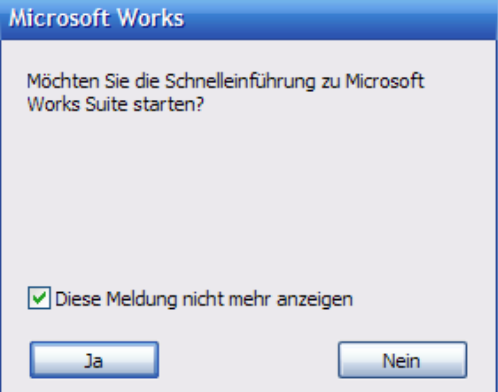

Baven in de waagerechte **Navigationsleiste B** sünd wichtige Verknüppen. En eenfachen Klick op jedeen Symbol langt. De Tabell wiest, woneemdat hier langsgeiht.

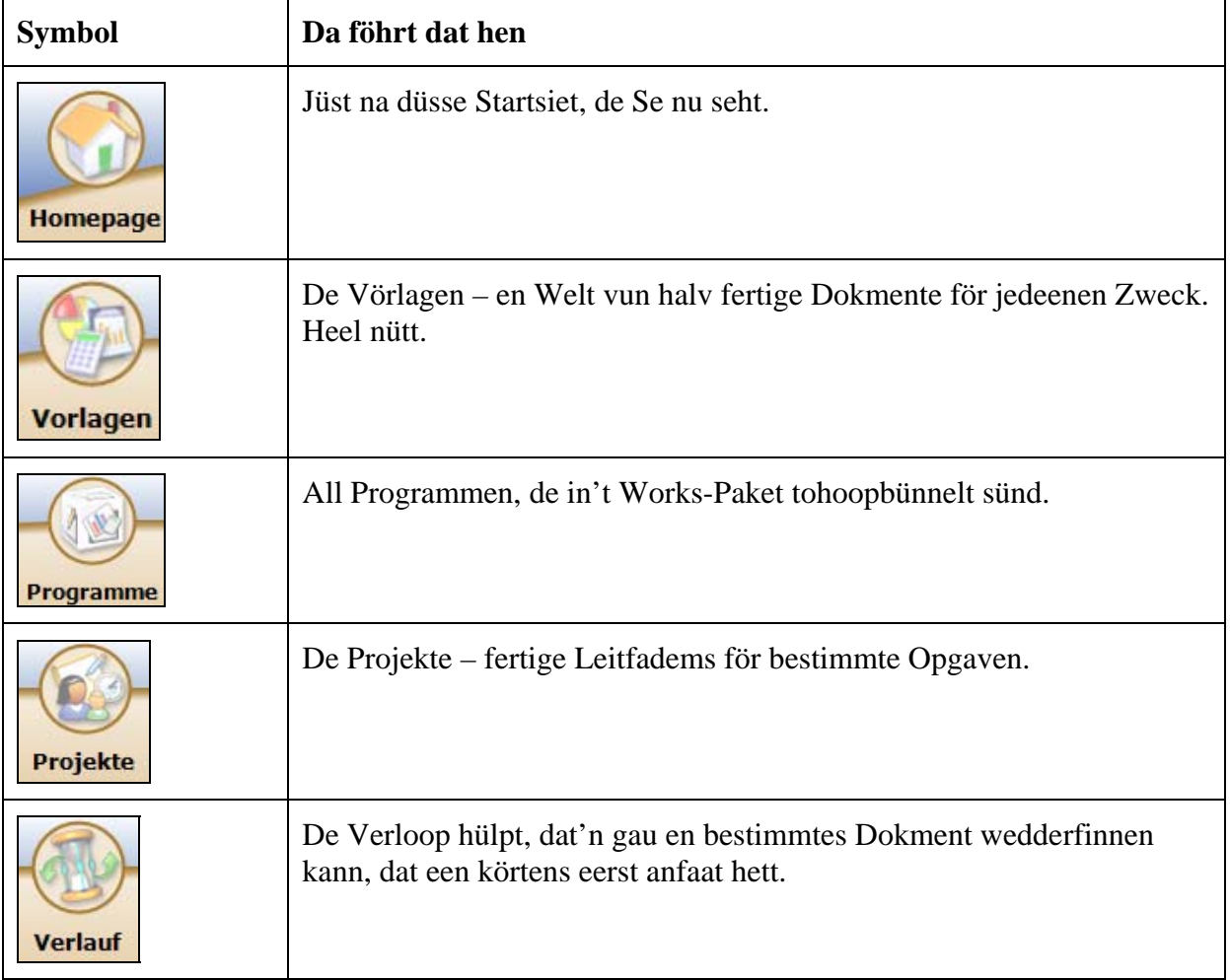

Ganz rechterhand in't Fenster, in de Liest **Schnellstart C**, warrt de an'n mehrsten brukten Programme as direkte Verknüppen praat hollen. Mit den lütten Knoop <sup>(\*)</sup> köönt Se de Schnellstartliest weg- un wedder hertövern.

# **Hülp!**

Ganz baven rechterhand in't Fenster seht Se en lustiges Fraagteken, dat wackelt, wenn een op wiest. En Klick dorop tövert dat Hülp-Menü vörtüüg, dat mal wedder de Inföhren in Works anpriest, avers ok de grote **Hilfe** to Works

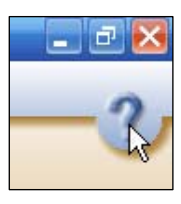

anbeden deit. De kannst bi Problemen in Works würklich bruken. Op dree Registerkoorten **A** kriegt Se Hülpstexte in ünnerscheedlich Anoordnen anbaden: Op de Registerkoort **Inhalt** is allens as en groot Lehrbook optrocken. Se klickt op Böker un Ünnerböker un amenn op de Hülpstexte **B**, de dör Bläder mit Fraagteken symboliseert warrt. In'n rechten Beriek **C** warrt de Texten denn wiest. In de Symboolliest **D** köönt Se dör de Texte navigeern orr den Text, den Se jüst bekiekt, drucken laten.

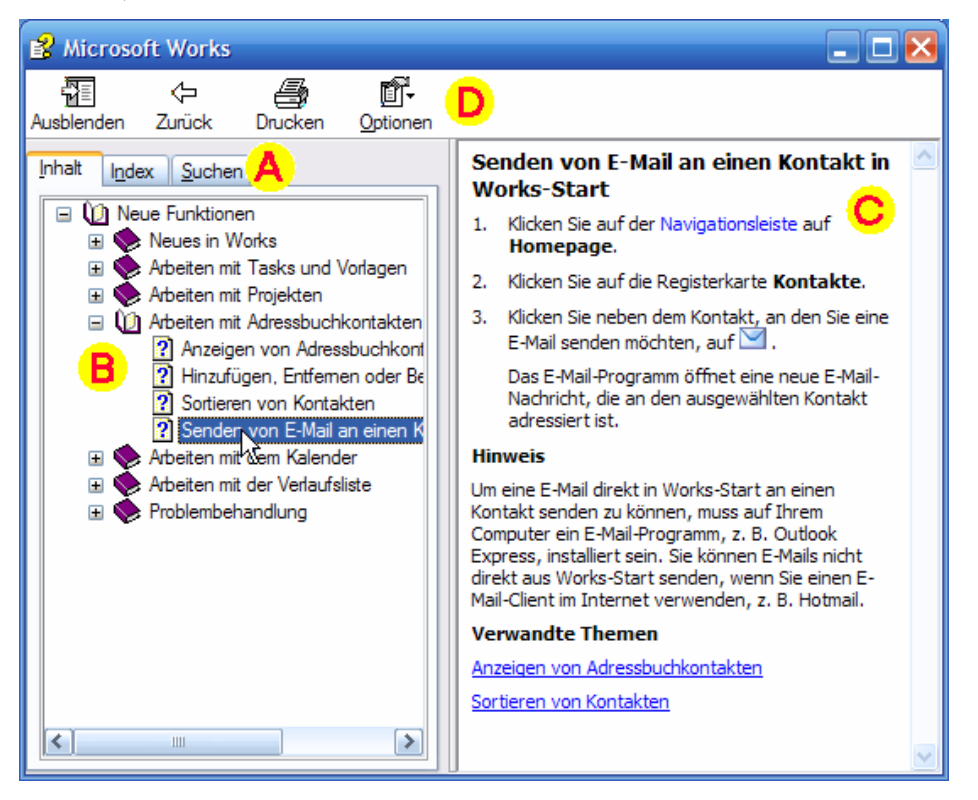

De Registerkoorten **Index** un **Suchen** präsenteert densülvigen Vörraat an Hülpstexten, allerdings in anner Anoordnen: **Index** hett de Texte alphabetisch na Themen sorteert, un bi **Suchen** geevt Se sülven en Stichwoort in un laat sik de **Themenliste** to düt Stichwoort wiesen – also de List vun all de Hülpstexten, 'neem dat Woort in vörkümmt. Dat geiht denn recht gau, wenn een mal en akutes Problem hett. Fazit: In de Hülp muttst weten, wat du wullt!

## **Schließen**

Wenn Se al de Nees vull hebbt vun Works, denn maakt Se dat korthannig to. Dat geiht mit dat rode X ganz rechterhand baven. Denn mööt Se dat later avers wedder apenmaken, denn wi arbeit wieder! ©

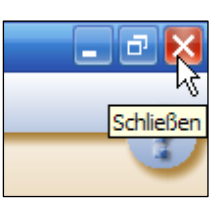

# **Vörlagen**

Smiet wi noch en Blick in de wichtigsten Schatzkisten vun Works, ehrdat at an de Arbeit geiht! Klickt Se eenmal op dat Symbool för de Vörlagen in de Navigationsliest!

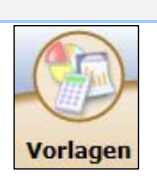

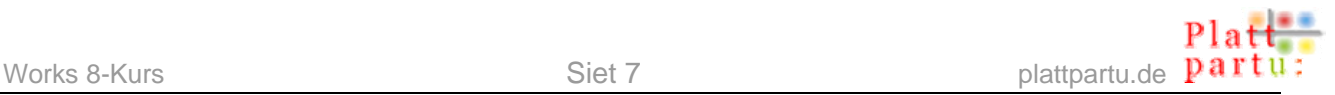

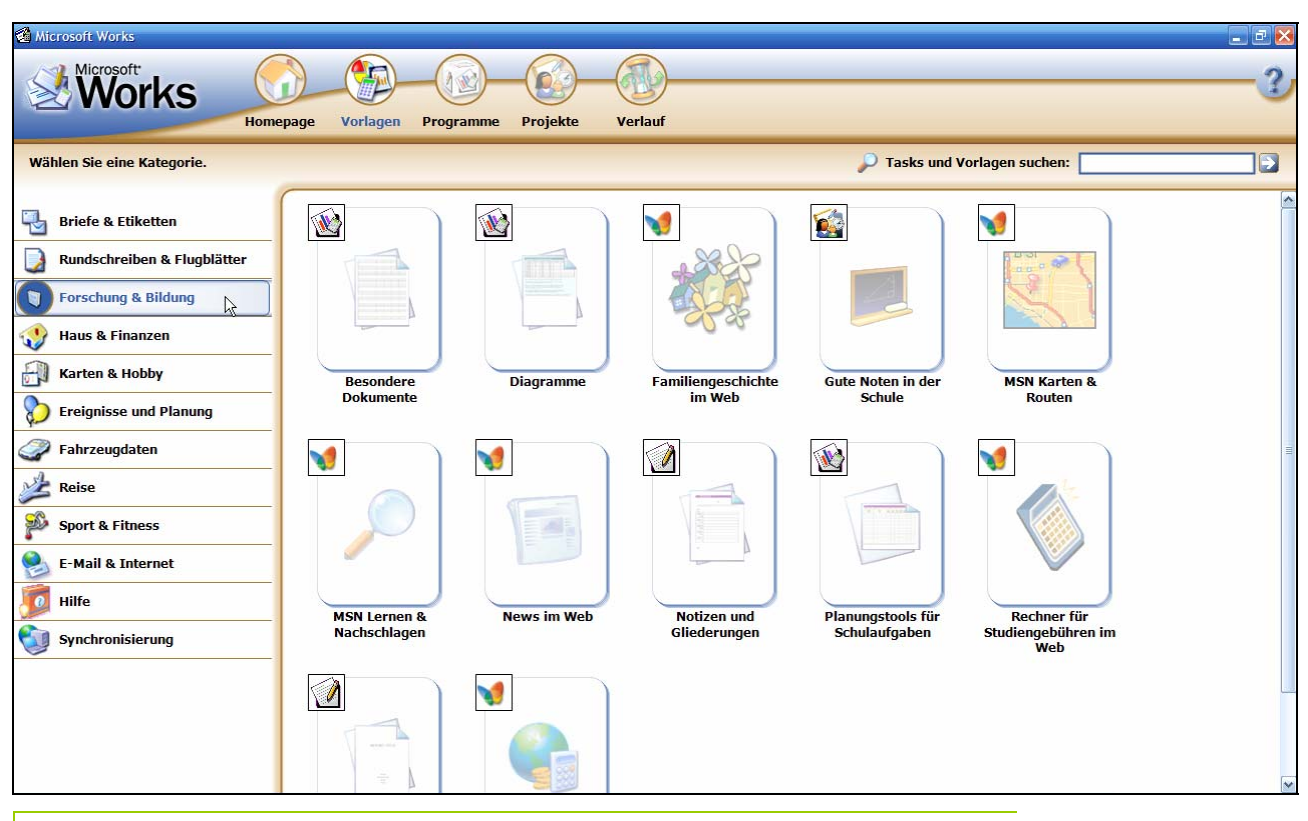

### **Maximeern!**

Wenn Ehr Works-Fenster noch nich de maximale (bildschirmfüllende) Grött hett, is dat nu an de Tied, dat Se dat maximeert, denn nu gifft dat wat to sehn. Se maximeert dat Fenster mit en Klick op den auf den mittlern Knoop in de Fensterstüürn ganz rechterhand baven – süh Bild.

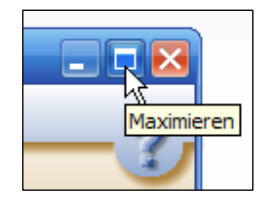

Works is ganz klaar för Lü maakt, de sik dat nicht so swaar maken wüllt. Un solk Lü giept geern op gode Fertigprodukte trüch – op Vörlagen. Works hett dorvun Hunnerte op Lager, de

dat Leven würklich lichter maakt. In'n Beriek linkerhand warrt alle Kategorien opföhrt, för de Works Vörlagen praat hett. Se köönt da de Kategorie anklicken, de Se hebben mucht, un seht denn rechterhand de Utwahl an Vörlagen. Je nadem, welk Kategorie Se links wählt hebbt, köönt de Dokmente, de Se rechterhand anbaden kriegt, ut ganz ünnerschedlich Programmen vun dat Works-Paket stammen. En lütt Symbool links baven an elk Vörlaag wiest, wat dat för'n Dokment is. De Tabell rechterhand list op, wat elkSymbool bedüüdt. In de Kategorie **Briefe und Etiketten** stammt de anbaden Dokmente logischerwies all ut de Textverarbeitung, in de Kategorie **For-**

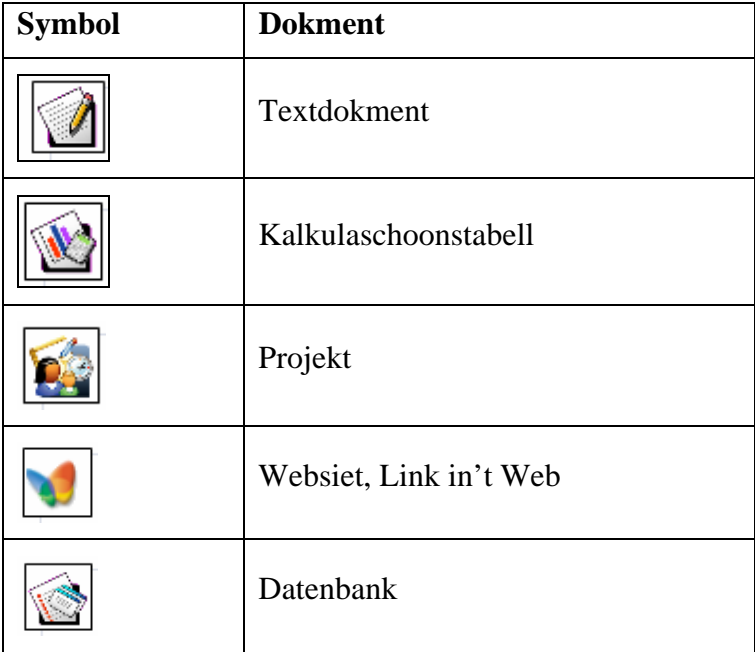

**schung und Bildung** dorgegen geiht dat dweer dör'n Goorn.

### Klickt Se nu mal op so en Vörlaag! Wi nehmt as Bispill de **Notizen und Gliederungen** in de Kategorie **Forschung und Bildung**. En eenfache Klick langt.

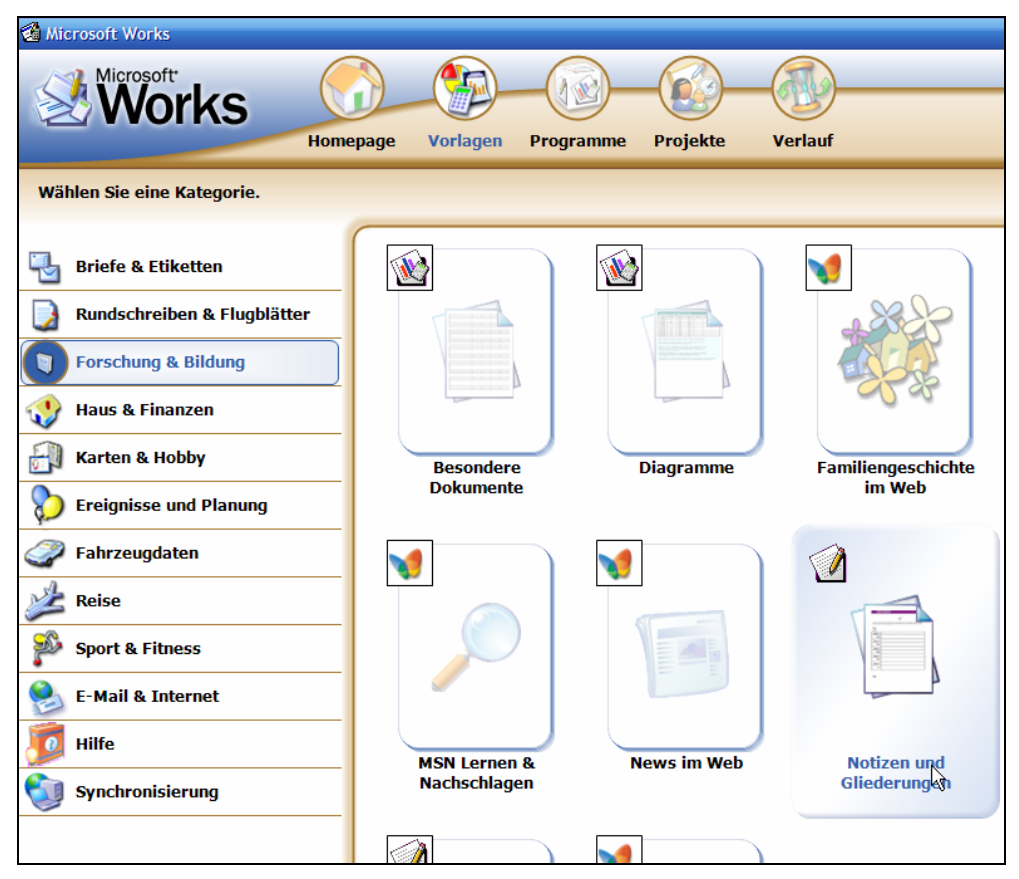

Nu kaamt Se in en nieges Fenster, un hier sühst: **Notizen und Gliederungen** weer bloots en Ünnerkategorie, dat gifft nämli noch mehr Utwahl.

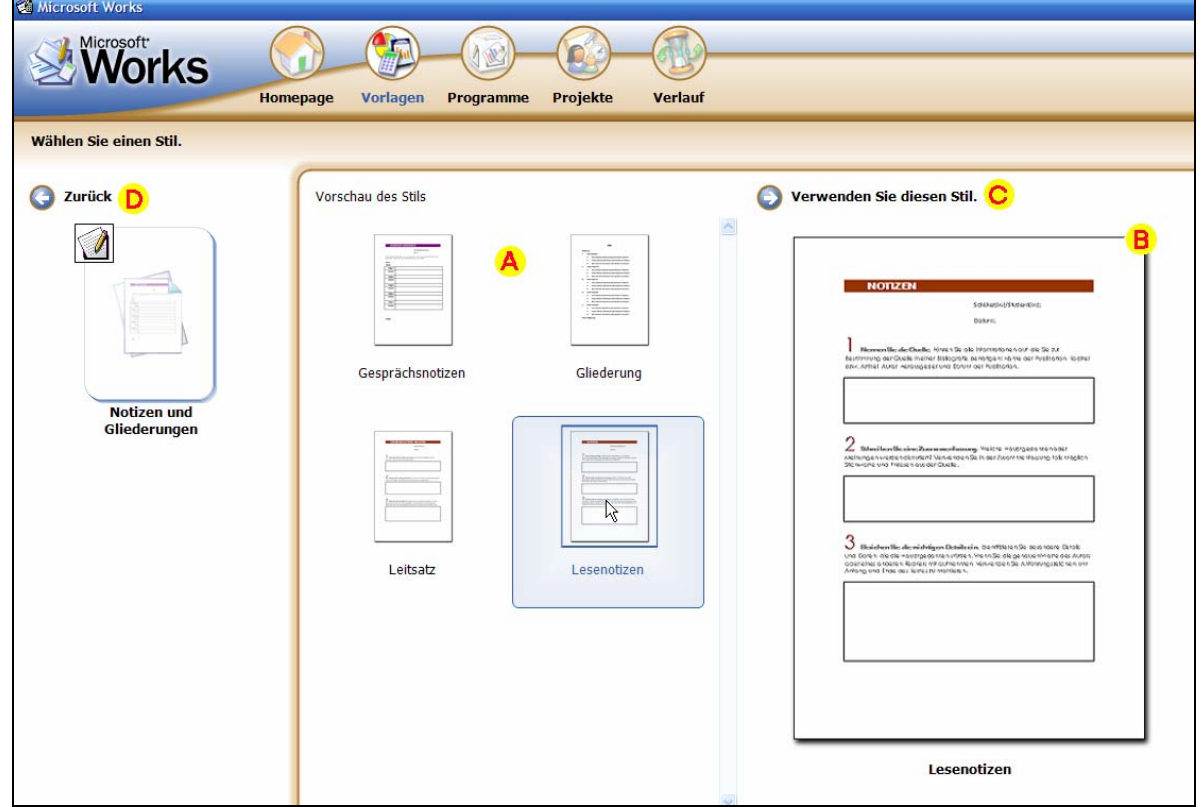

Works beed Se bi **A** ünnerscheedlich Stile vun Notizen usw. an, vun de Se een per Klick utwählen köönt. Rechterhand dorvun **B** seht Se denn de vergrötterte Vörschau. Gefallt Se düsse Vörlaag, denn klickt Se eenfach op **Verwenden Sie diesen Stil C**. Denn geiht dat dorto passen Programm op, un de Vörlaag warrt laadt! Sekriegt also en nieges Dokment, 'neem dat Gerüst al steiht; gode Raatslääg ersett den Inholl. – Dat Programm warrt jümmers in en nieges Fenster apen maakt; de Works-Schaltzentrale blifft dorbi apen. Wenn Se also dat Fenster mit dat Programm wedder tomaakt (op de **Speichern**-Nafraag seggt Se eenfach Nee!), is allens so as tovöör. – Hebbt Se avers bi't nehgere Henkieken doch de verkehrte Kategorie erwischt, denn klickt Se eenfach op **Zurück D**, un Se kaamt wedder in de Kategorienutwahl.

Nu smiet wi noch en Blick op de Programme. Klickt Se in de Navigationsliest op dat Symbool för de Programme!

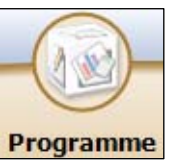

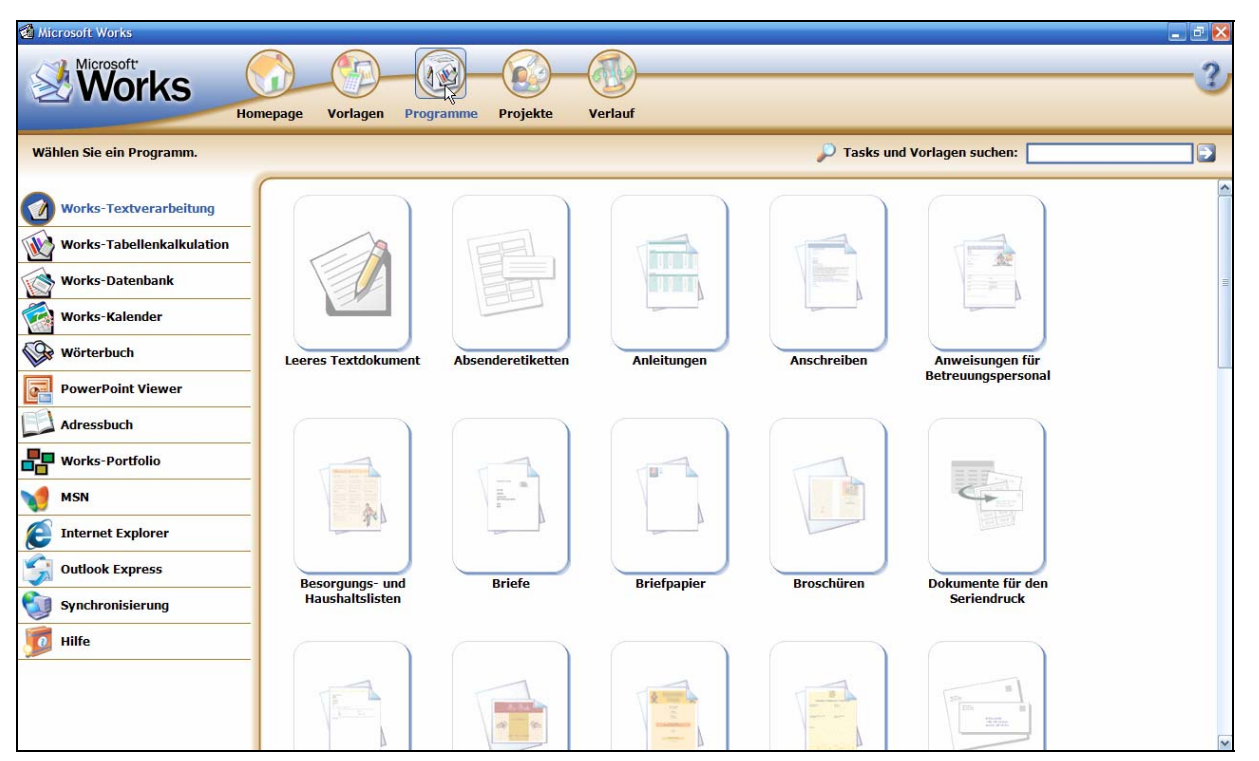

### **Programme**

Ok hier is dat Fenster opdeelt; in de linke List seht Se all Programme, de in Ehr Works-Paket stekt. Jedeen dorvun köönt Se anklicken. Un rechterhand, in'n Hööfddeel vun't Fenster, tummelt sik denn ok wedder – uns ole Bekannten, de Vörlagen! Hier sünd se nich na Kategorien, sünnern bloots na Programmen sorteert: All Textdokment-Vörlagen, all Tabellen-Vörlagen, all Datenbank-Vörlagen… Mit een Klick op en Vörlaag geiht allens wieder, as wi dat baven bespraken hebbt.

Works is anschienen heel stolt op sin Vörlagen, un dat wüllt wi em günnen; man togliek süht dat so ut, as wenn Works sin Anwenner nich veel totruut un ehr bi allens opleevst via Vörlaag an de Hand nehmen will. Man Vörlagen sünd nich allens – wokeen ehr richtig bruken will, mutt lehren, mit de Programmen ümtogahn! Dat warrt wi also as eerst maken, ehrdat wi us vun de Vörlagen verwöhnen laat.